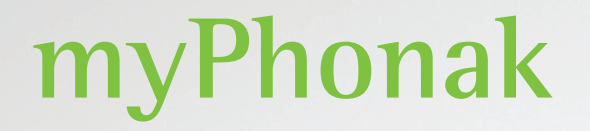

**Betjeningsvejledning – myPhonak 6**

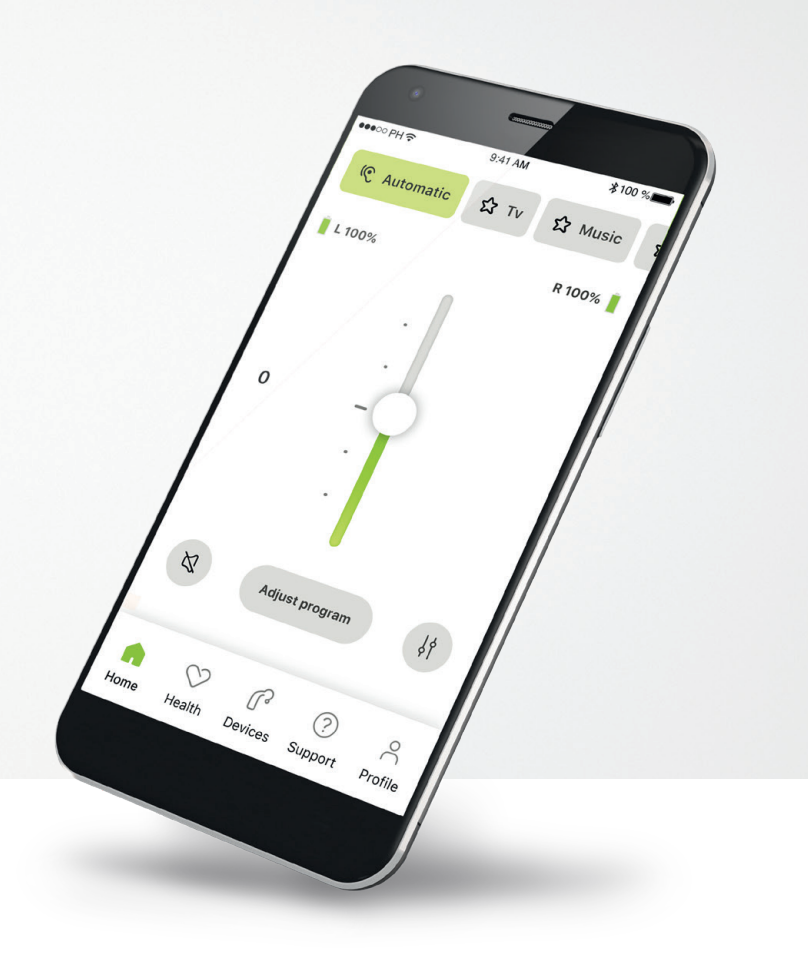

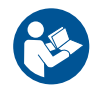

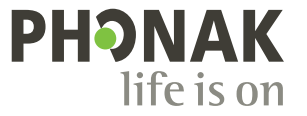

A Sonova brand

### **Kom godt i gang**

myPhonak er en app, der er udviklet af Sonova, en af verdens førende virksomheder inden for høreløsninger, som har hovedsæde i Zürich i Schweiz. Læs betjeningsvejledningen grundigt, så du kan få glæde af alle de muligheder, appen giver.

 $\bigcirc$ 

 $\sqrt{N}$ 

Denne betjeningsvejledning beskriver funktionerne i myPhonak, og hvordan brugeren kan anvende disse funktioner. Læs hele denne betjeningsvejledning, inden appen anvendes.

Yderligere undervisning i appen er ikke nødvendigt

**Information om kompatibilitet:**

Brug af myPhonak appen forudsætter brug af Phonak høreapparater med Bluetooth® tilkoblingsmulighed. myPhonak kan benyttes på telefoner med mulighed for Bluetooth® low energy (LE) med iOS® version 15 eller nyere. myPhonak kan benyttes på Google Mobile Services (GMS) certificerede Android™ enheder, der understøtter Bluetooth® 4.2 og Android OS 8.0 og nyere.

### **Indholdsfortegnelse**

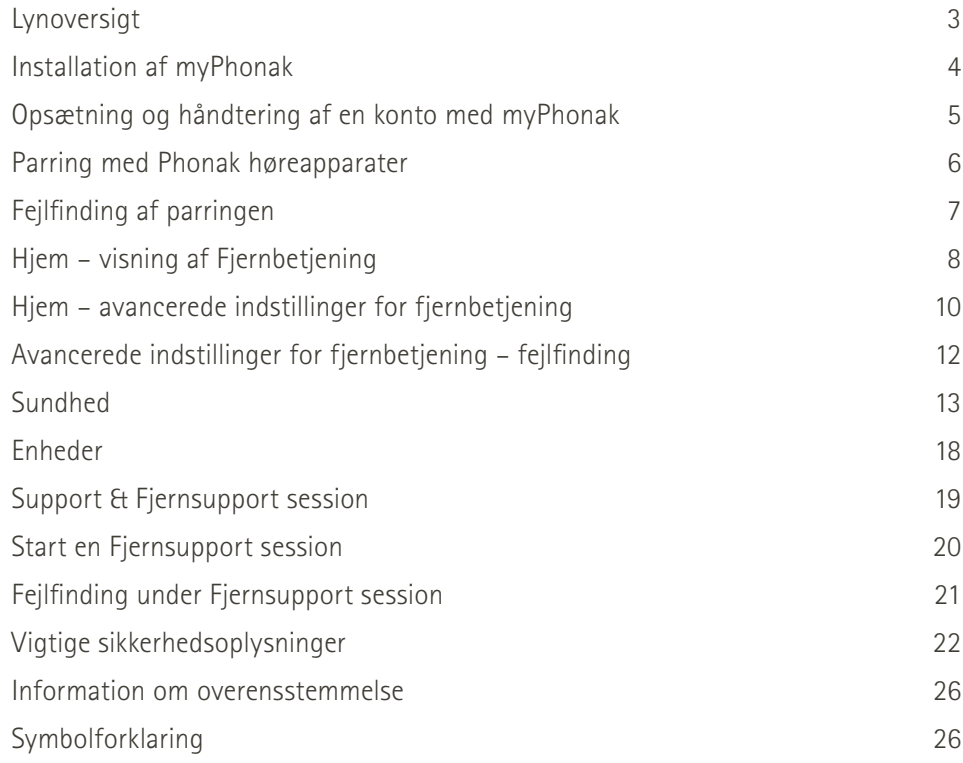

Bluetooth® ordmærket og logoerne er registrerede varemærker tilhørende Bluetooth SIG, Inc., og enhver brug af disse mærker fra Sonova AG's side sker under licens.

iPhone® er et varemærke tilhørende Apple Inc., som er registreret i USA og andre lande.

Android er et varemærke tilhørende Google LLC.

IOS® er et registreret varemærke eller et varemærke tilhørende Cisco Systems Inc. og/eller tilknyttede selskaber i USA og visse andre lande.

# <span id="page-2-0"></span>**Lynoversigt**

**Fjernbetjening Fjernsupport** $*100$ %  $\frac{1}{2}100\%$  $\bullet\bullet\circ\circ\text{PH}$ 9:41 AM ●●●○○PH 全  $9:41$  AM Tilslutning af Programkarrusel Aktuelt program **G** Automatisk  $\Omega$  TV  $\Omega$  Musik A Programkarrusel Tilslutning af **S** Automatisk Højre tilsluttet **Automatisk ☆TV** ☆ Musik **Venstre tilsluttet** høreapparat i brug Batteristatus\* **Venstre 100 % Højre 53 %** Regulering af **0** Hørespecialistens volumen **The god!** video

Din video Sideuafhængig Slå lyd fra/til  $\mathbb{Z}$  $\downarrow$ **Tilpas program** volumen Afslut samtale Vend kameravisning Avancerede  $\mathbf{G}$  $\bullet$ lydindstillinger Video til/fra Mikrofon til/fra  $\supset$  $\heartsuit$  $\mathbb{C}^3$ ᢙ – fjernbetjening Tryk på skærmen for at vise eller skjule betjeningsknapper Hjem Sundhed Enheder Support Profil Navigation

### <span id="page-3-0"></span>**Installation af myPhonak**

- **• Tilslut din smartphone til internettet via Wi-Fi eller mobildata**
- **• Aktiver Bluetooth**® **på din smartphone**

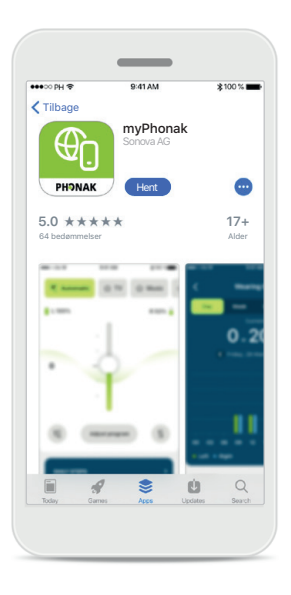

**Download myPhonak** Download appen fra appbutikken. Åbn appen efter installation.

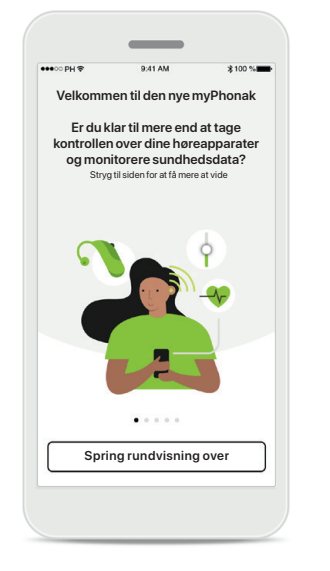

### **Åbn appen**

Når du åbner appen første gang, har du mulighed for at få en rundvisning. Klik på **Spring rundvisning over**, hvis du ikke ønsker dette.

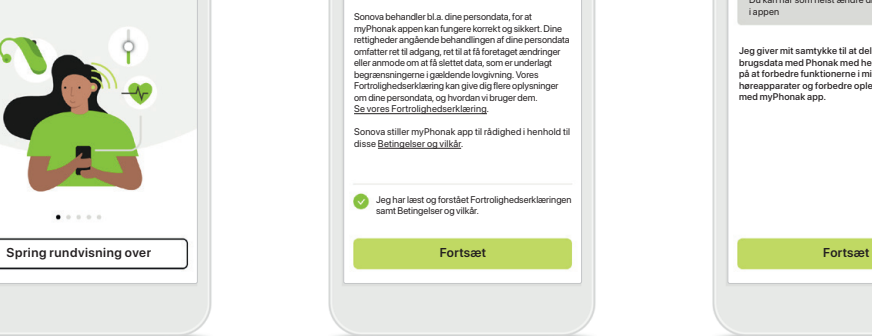

Dine privatlivsrettigheder er vigtige for os

 $\langle$ 

### **Fortrolighedspolitik**

For at kunne bruge appen skal du afkrydse feltet efter at have læst Fortrolighedserklæring og Betingelser og vilkår. Klik derefter på **Fortsæt**.

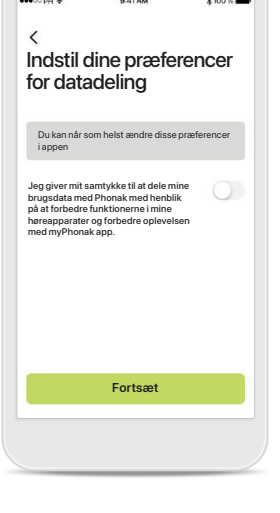

### **Produktforbedring**

Du kan vælge at dele data vedrørende brug af appen med os, så vi kan gøre vores produkter endnu bedre. Dine data vil blive behandlet som beskrevet i fortrolighedserklæringen, og de kan ikke spores tilbage til dig.

# <span id="page-4-0"></span>**Opsætning og håndtering af en konto med myPhonak**

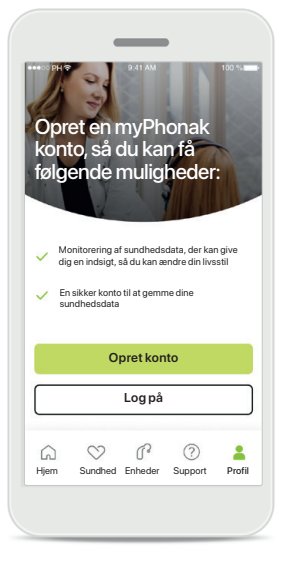

#### **Opret en konto**

Du har mulighed for at oprette en myPhonak konto. Det er obligatorisk for at få adgang til sundhedsfunktioner. Klik på **Log på**, hvis du allerede har en konto\*.

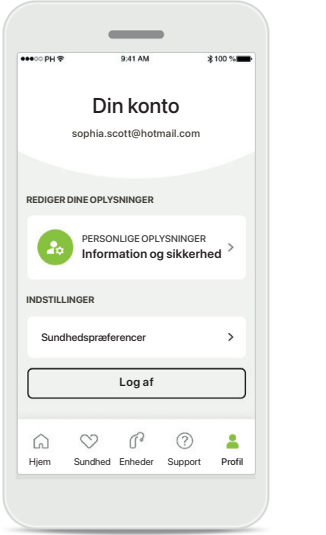

### **Afsnittet Profil**

På skærmen Profil kan du redigere dine profiloplysninger og indstille dine præferencer relateret til Sundhed.

Hvis du vil logge ud af appen, skal du trykke på **Log af**.

#### **Personlige oplysninger**

**Slet konto**

**ADGANGSKODE OG SIKKERHED**

**Ændring af adgangskode**

**sophia.scott@hotmail.com**

**Personlige oplysning** 

 $\mathcal{E}$ 

 $\mathcal{E}$ 

 $\mathscr{O}$ 

-

**PROFIL**

 $\langle$ 

**Sophia** Navn

**Scott**

Efternavn

**Schweiz**

Land eller regio

E-mailadresse

Du kan redigere dine personlige oplysninger under Personlige oplysninger og ændre dine sikkerhedsoplysninger. Tryk på **Slet konto**, hvis du ønsker at slette din konto. Du skal indtaste din adgangskode for at bekræfte denne handling.

### <span id="page-5-0"></span>**Parring med Phonak høreapparater**

**Bluetooth® aktiverede høreapparater forbindes med myPhonak ved at følge nedenstående vejledning.**

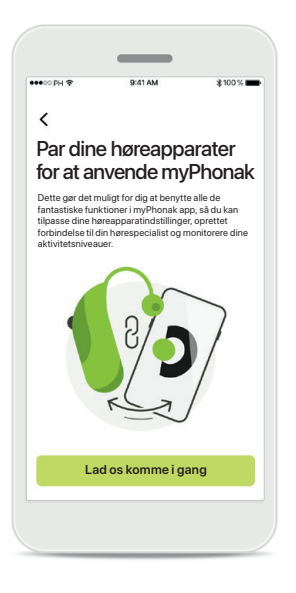

**Vejledning vedrørende** 

Tryk på **Lad os komme i gang**, og følg vejledningen til dine høreapparater.

**parring**

### $\bigcap$  $\times$ Søgning Parring af høreapparater Parring af høreapparater Parring fuldført Parring fuldført Søger efter høreapparater. Du er nu klar til at bruge myPhonak app ar ster høreapparater. Du er nu klar til at bruge myPhonak app ar ster høreapparater. Du er nu klar til at bruge myPhonak app ar ster høreapparater. Du er **ENHED FUNDET:** Sophias venstre høreapparat  $\mathbf{r}$ Sophias højre høreapparat Peters venstre høreapparat Lad os komme i gang **Fortsætter og fortsætter og fortsætter og fortsætter og fortsætter og fortsætter og fortsæt**

### **Søgning**

Appen søger efter kompatible høreapparater og viser dem, når den finder dem. Dette kan tage nogle få sekunder. Når apparaterne vises, skal du trykke på det apparat, der skal forbindes.

**Parring af høreapparaterne** Appen opretter forbindelse til hvert høreapparat for sig.

Sophias højre høreapparat

 $\bullet$ 

Sophias venstre høreapparat

 $\times$ 

**Bekræft for hvert apparat** På Apple enheder skal du bekræfte parringen ved at trykke på **Par** i popop-vinduet for hvert apparat for sig.

**Bluetooth parringsanmodning**

Annuller Par Sophias venstre høreapparat vil gerne parres med din iPhone

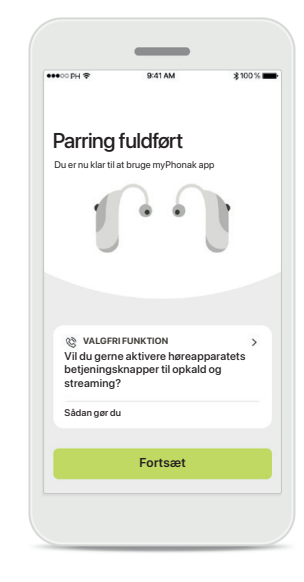

#### **Yderligere funktioner**

Når høreapparaterne er blevet parret, har du mulighed for at parre dine høreapparater, så de kan modtage telefonopkald og streame musik. Tryk på **Fortsæt**, hvis du vil springe over denne ekstra parring.

# <span id="page-6-0"></span>**Fejlfinding af parringen**

**Mulige fejl under konfigurationen.**

**For yderligere oplysninger om fejlfinding kan du besøge Phonak supportsiden på <https://www.phonak.com/myphonakapp>**

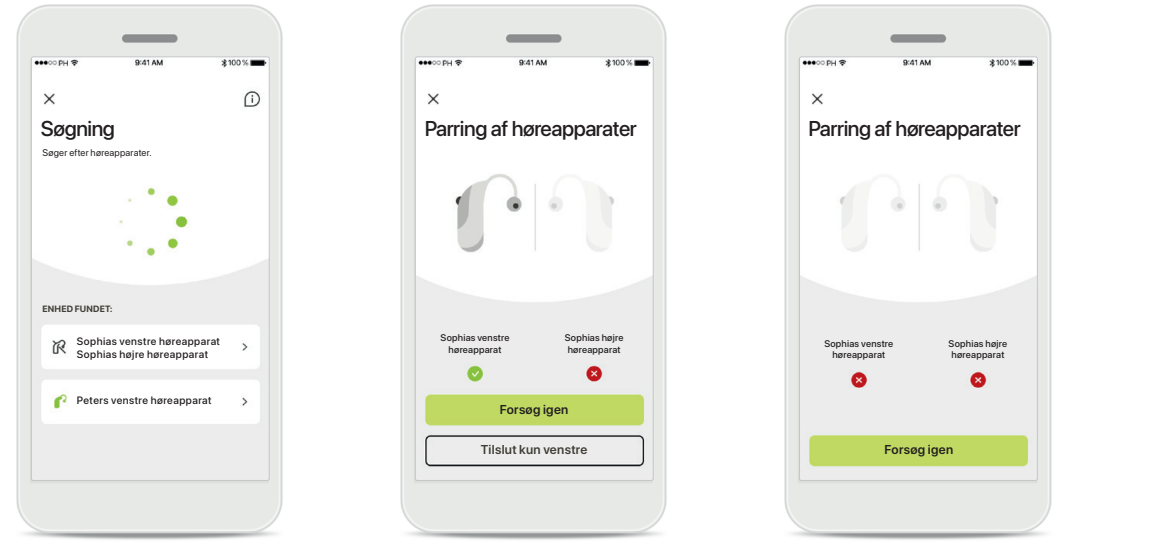

**Inkompatible apparater** Appen kan ikke oprette forbindelse til høreapparaterne, da de ikke er kompatible. Kontakt din hørespecialist for at få flere oplysninger.

### **Fejl ved tilslutning af høreapparat**

Hvis parringen af et af høreapparaterne mislykkes, kan du trykke på **Forsøg igen**  for at genstarte parringsprocessen.

**Der kunne ikke oprettes forbindelse til nogen af høreapparaterne** Tryk på **Forsøg igen** for at genstarte parringsprocessen, og følg vejledningen.

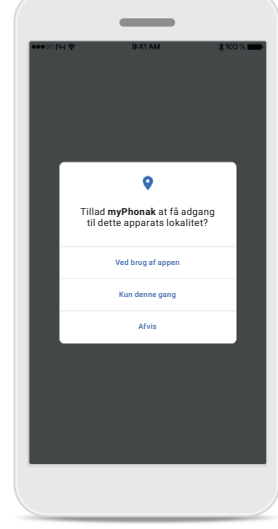

### **Lokalitet**

På Android enheder skal du aktivere lokalitetstjenester, første gang du parrer Bluetooth® enheder. Efter den første opsætning kan du deaktivere lokalitetstjenester igen.

### <span id="page-7-0"></span>**Hjem – visning af Fjernbetjening**

#### **Tilgængelige funktioner for alle høreapparater.**

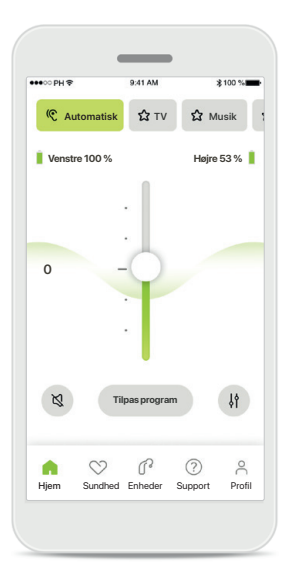

### **Juster høreapparatets volumen**

Flyt denne skyder opad for at øge volumen eller nedad for at mindske volumen. Hvis du har høreapparat på begge ører, styrer denne skyder begge enheder synkront.

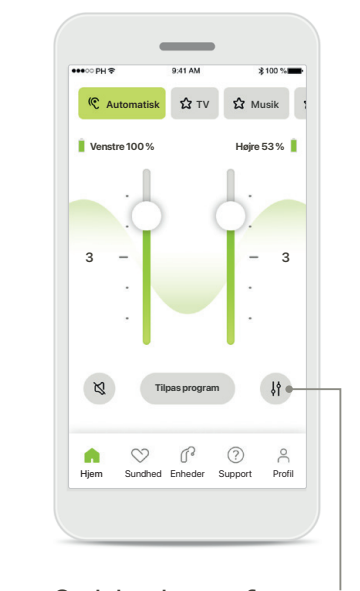

**Opdel volumen for højre og venstre side** Tryk på ikonet **Opdel** for at justere volumen uafhængigt for hvert enkelt høreapparat.

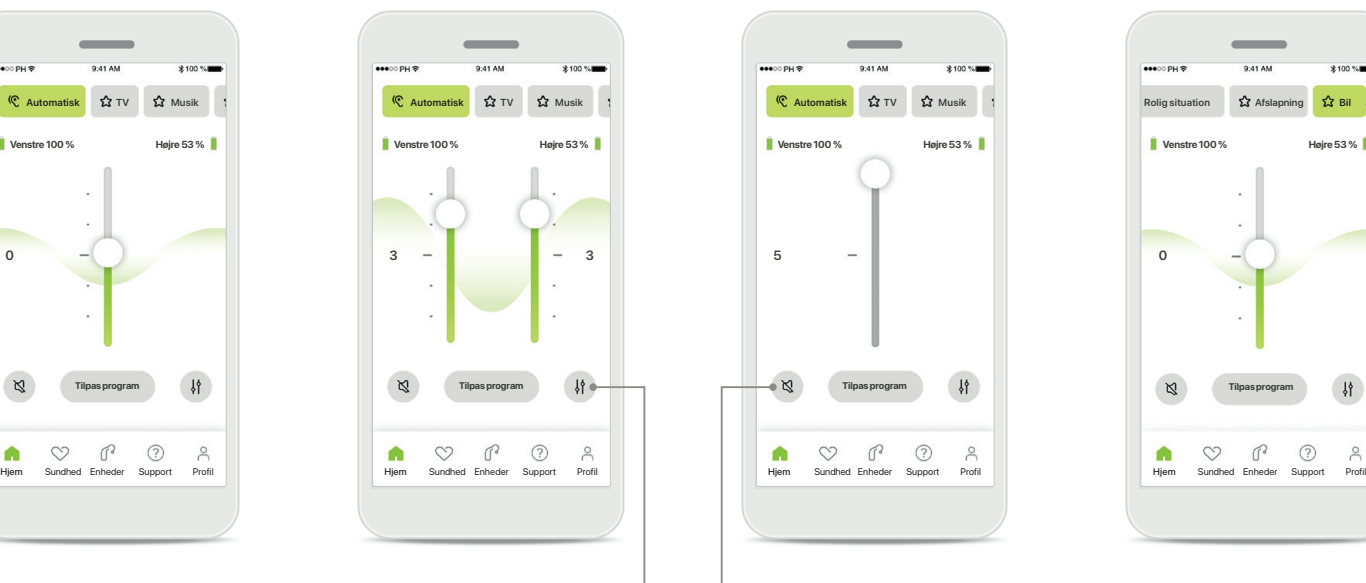

**Slå lyd fra** Tryk på **Slå lyd fra** for at slå lyden fra høreapparatet/ høreapparaterne.

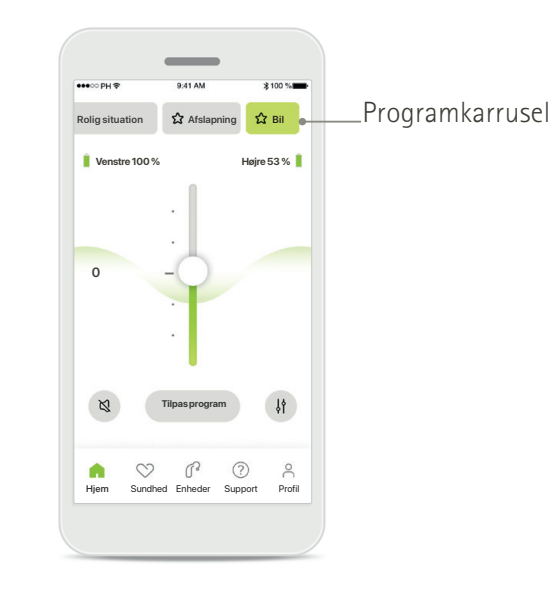

**Adgang til programmer**  Få adgang til dine lydprogrammer direkte fra appens hjem-skærm. Stryg til siden i karrusellen, og vælg et program, der passer til dine behov, ved at trykke på det. Vælg mellem:

- Automatisk program
- Programmer oprettet af din hørespecialist
- Programmer oprettet af dig

### **Hjem – visning af fjernbetjening\***

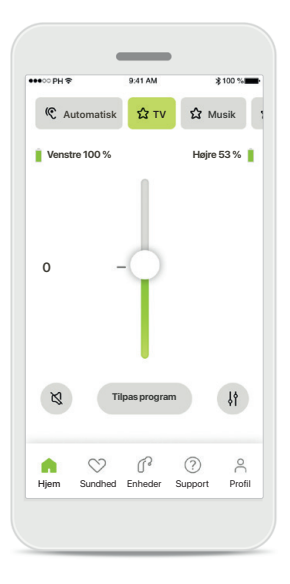

**Flere indstillinger** Afhængigt af høreapparaternes programmering og dit trådløse tilbehør vil du kunne ændre flere indstillinger, som tinnitus støjniveau og balance for omgivelserne, hvis du streamer.

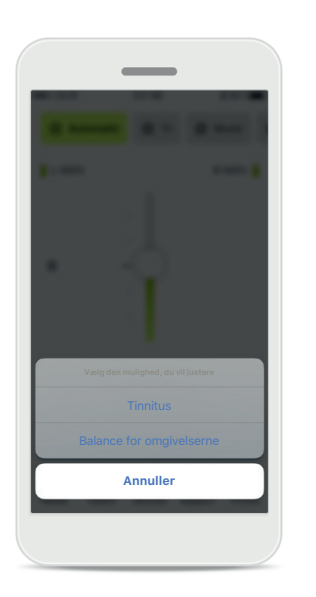

#### **Eksempel**

Hvis dine høreapparater for eksempel understøtter tinnitusfunktioner, og du er midt i et streamingprogram, vil du kunne tilpasse begge på de enkelte skærme.

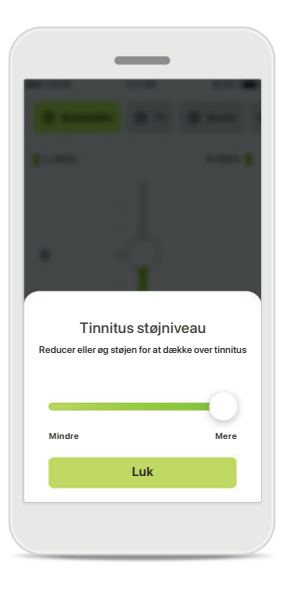

#### **Tinnitus støjniveau**

Hvis du har tinnitus, og din hørespecialist har vejledt dig i, hvordan du bruger Tinnitus støjniveau, kan du justere volumen for maskeringsstøj.

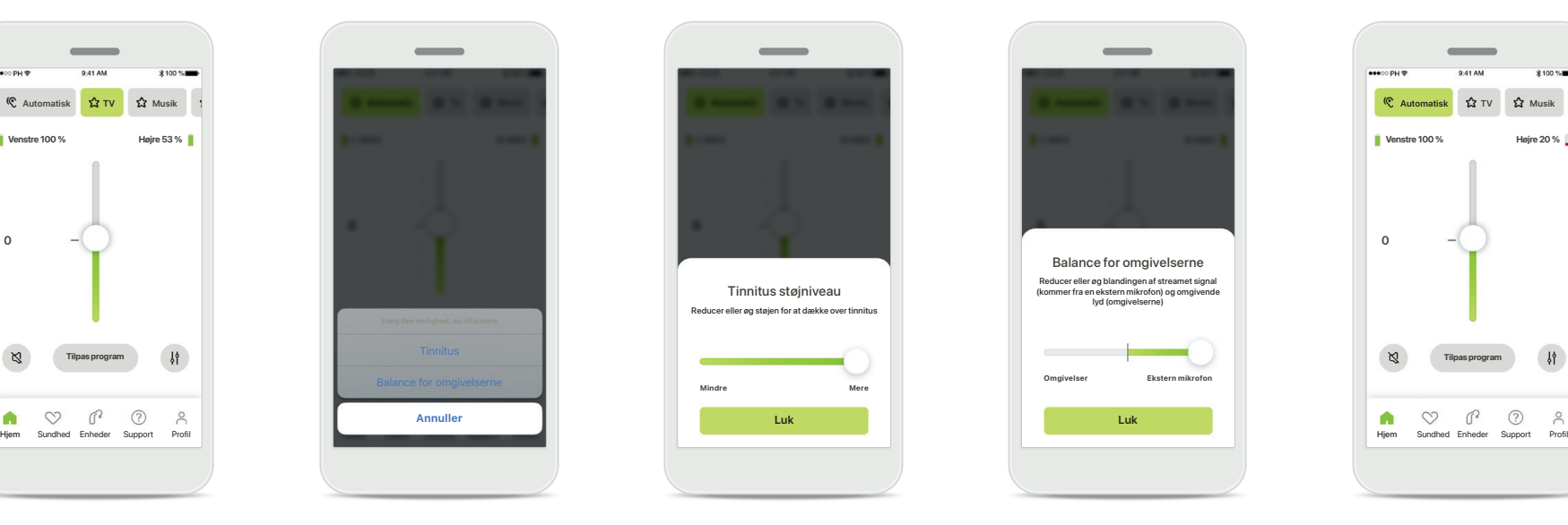

### **Balance for omgivelserne**

Hvis du bruger en ekstern streamingenhed (f.eks. TV Connector, musik), kan du justere fokus for at høre mere af det streamede signal eller alternativt for at høre mere af lyden fra det omgivende miljø.

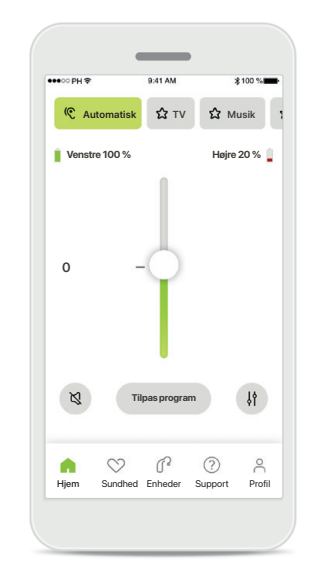

### **Batteriniveau**

Ved genopladelige høreapparater kan du se den aktuelle opladningsstatus. Ikonet bliver rødt, hvis batteriet er under 20 %. Du bør oplade snart.

# <span id="page-9-0"></span>**Hjem – avancerede indstillinger for fjernbetjening**

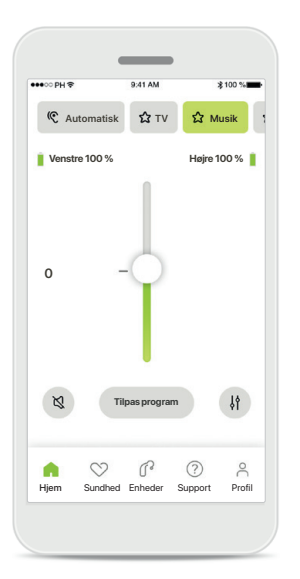

**Tilpas program** Ved at trykke på **Tilpas program** kan du ændre det valgte program ved at bruge avancerede lydindstillinger.

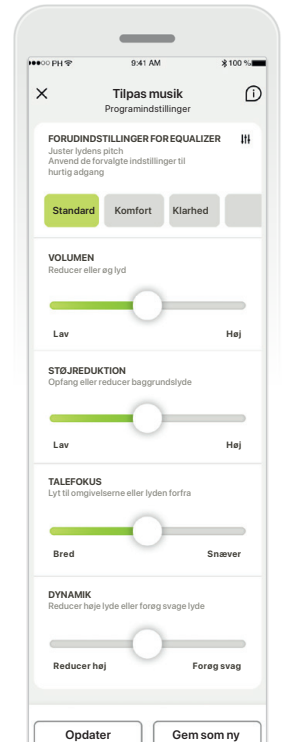

#### **Programindstillinger**

FORUDINDSTILLINGER FOR EQUALIZER I<del>II</del> MÄÄRET, BYUG SKYÄETTIE SELLE TOIDEN SELLE FOR UDISTOTILLINGER FOR EQUALIZER<br>Album skyderne inde elustriklings konta indeliginaar till **Tilpas musik Tilpas musik Tilpas musik Tilpas musik Tilpas musik Programindstillinger Programindstillinger Standard Komfort Klarhed indstillinger: Comparison Examplement Examplement indstillinger:** Du kan ændre det valgte til at ændre de enkelte

> forudindstillinger for equalizer, indstilling af volumen, støjreduktion, talefokus og styring af dynamik.

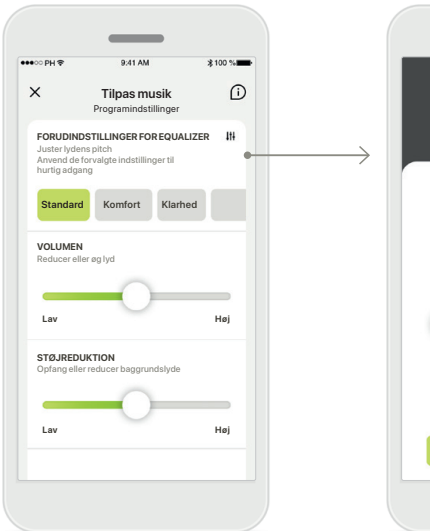

### **Forudindstillinger for equalizer**

Med forudindstillinger for equalizer kan du foretage hurtige ændringer til lydens pitch baseret på dine akustiske omgivelser. Tryk på ikonet for equalizer for at foretage mere avancerede tilpasninger.

**Tilpasning af lydens pitch** Lydens pitch (frekvens) kan ændres ved at bruge skyderne. Tryk på **Luk** for at gå tilbage til indstillinger.

Equalizer Juster lydens pitch

**Bas Mellemtone Diskant Luk**

## **Startskærm – avancerede indstillinger for fjernbetjening – opret et nyt eller opdater et eksisterende program\***

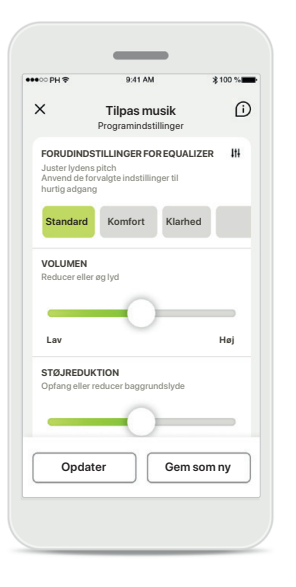

**Personlige justeringer** Efter justering af et eksisterende program kan du vælge at opdatere det ved at trykke på **Opdater** eller gemme det som et nyt program ved at trykke på **Gem som ny**.

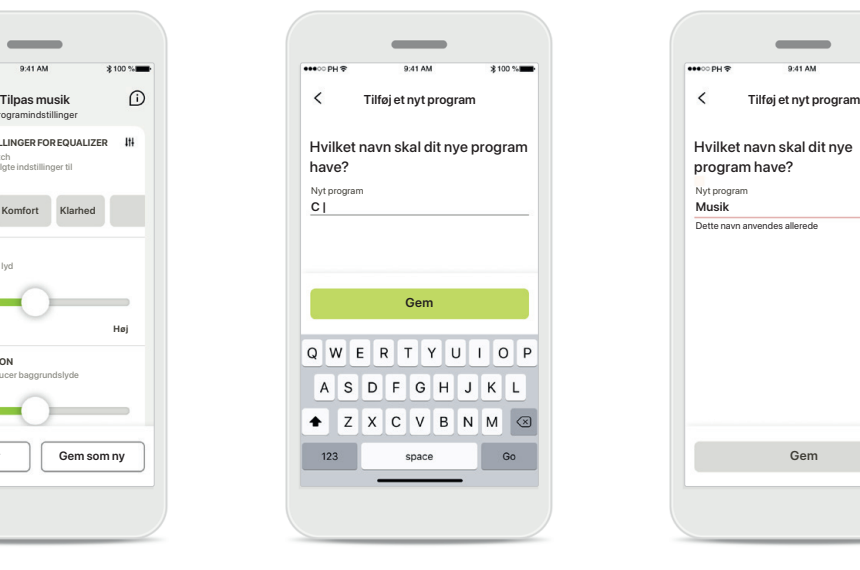

### **Navngivning af din personlige justering**

Du kan gemme personlige indstillinger som et nyt program og selv vælge et navn til det.

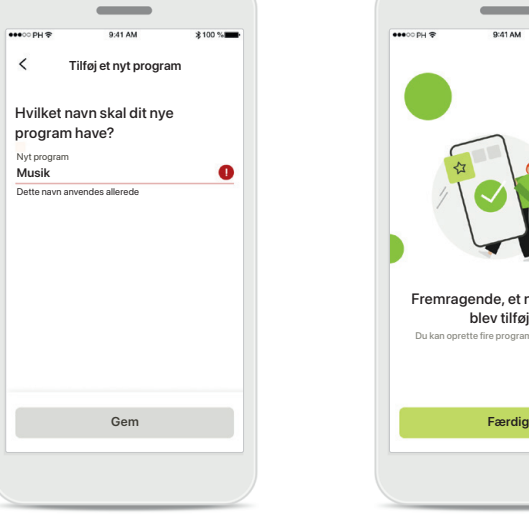

**Ugyldigt programnavn**

Programmet skal have et navn, og du kan ikke bruge det samme navn flere gange. Gyldige navne kan ikke indeholde mere end 22 tegn og kan ikke blot bestå af mellemrum.

### **Program gemt**

Fremragende, et nyt program blev tilføjet!

Du kan oprette fire programmer mere (6/10)

Når et nyt program er blevet gemt, vil det blive føjet til din programliste, og du vil få besked om antallet ledige pladser på din liste. Tryk på **Færdig** for at gå tilbage til hjem-skærmen for fjernbetjening

# <span id="page-11-0"></span>**Avancerede indstillinger for fjernbetjening – fejlfinding**

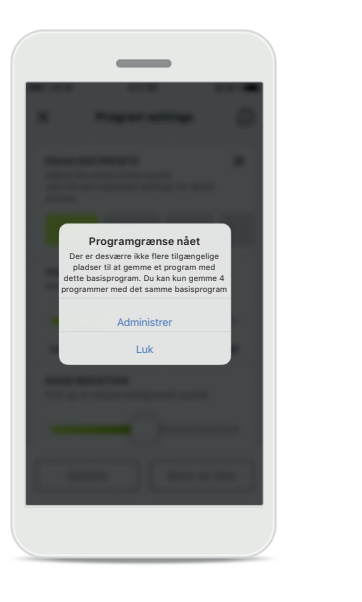

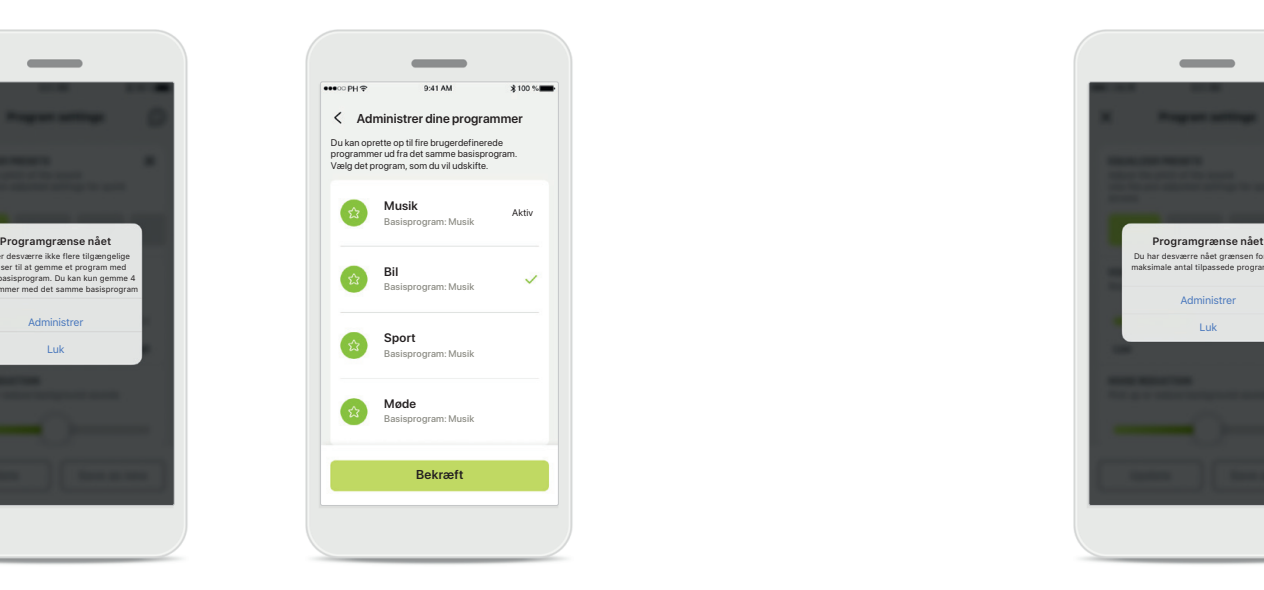

**Programgrænse nået – maks. for samme basisprogram** Du kan maksimalt have fire programmer baseret på det samme basisprogram.

Hvis du når grænsen, har du mulighed for at udskifte et eksisterende med det nye ved at trykke på **Administrer**.

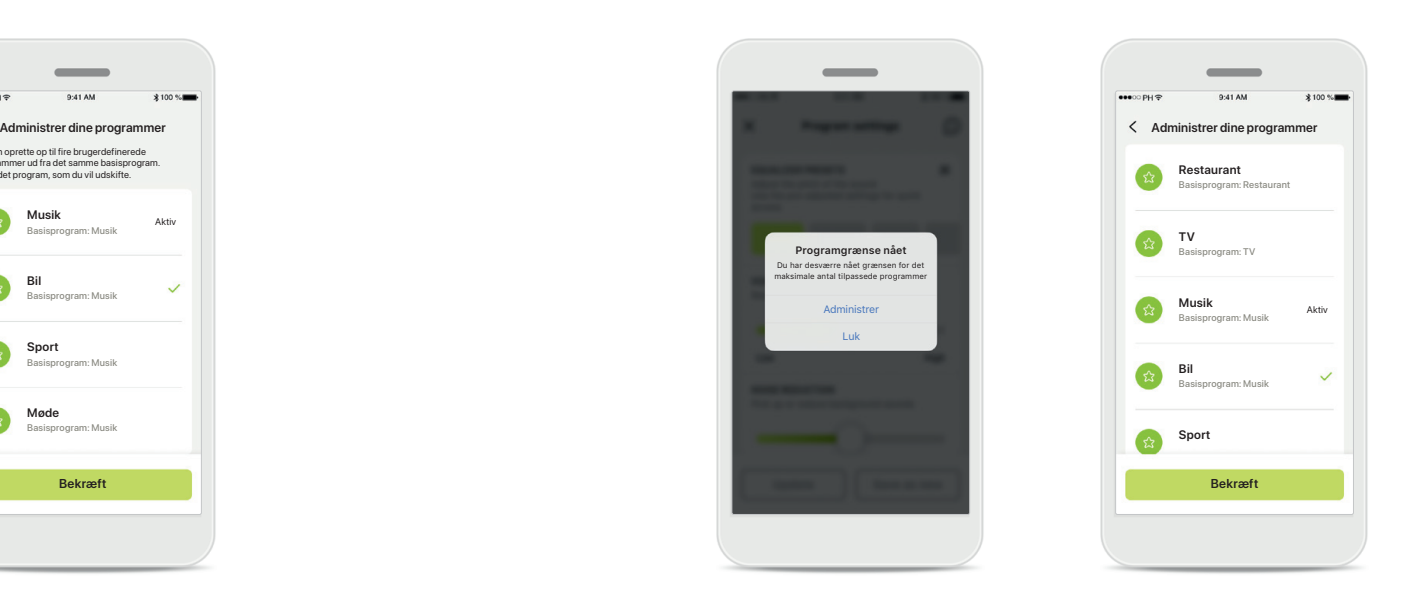

### **Programgrænse nået – maks. programantal**

Du kan maksimalt gemme ti personlige programmer i din programliste.

Hvis du når grænsen, har du mulighed for at udskifte et eksisterende med det nye ved at trykke på **Administrer**.

### <span id="page-12-0"></span>**Sundhed – konfiguration**

**Nogle funktioner i afsnittet Sundhed beskrevet her er kun tilgængelige med bestemte høreapparater. Læs på phonak.com for yderligere oplysninger.**

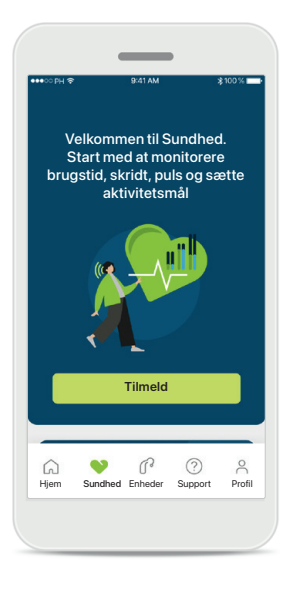

### **Tilmeld**

For at få adgang til sundhedsfunktionerne skal du tilmelde dig med din myPhonak konto.

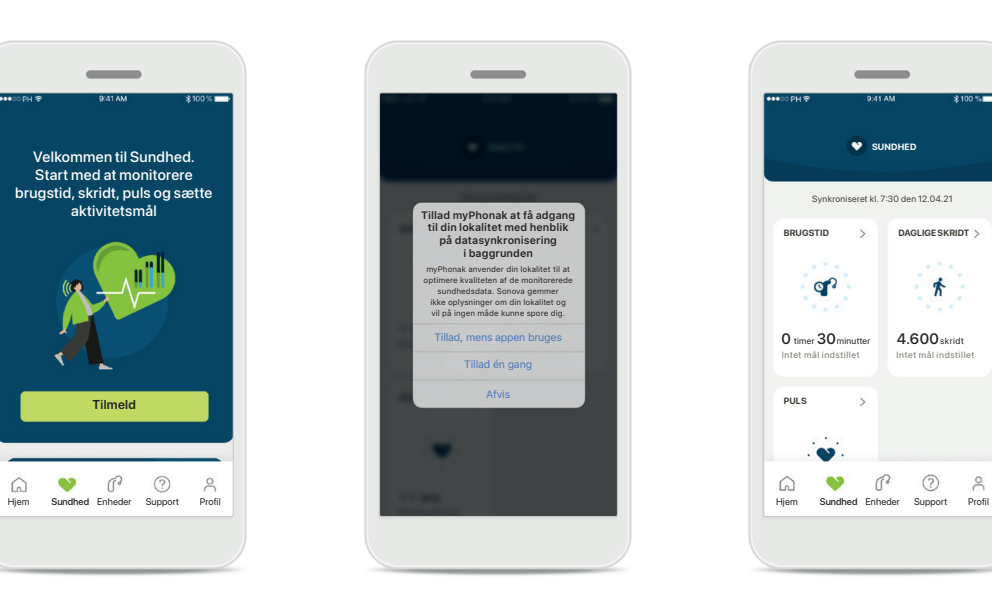

### **Aktivering af lokalitetstjenester**

Aktiver lokalitetstjenester i din iPhone for at forbedre kvaliteten af monitoreringen af dine sundhedsdata ved at tillade hyppig datasynkronisering. Du vil ikke kunne monitorere dine sundhedsdata, hvis du afviser adgang.

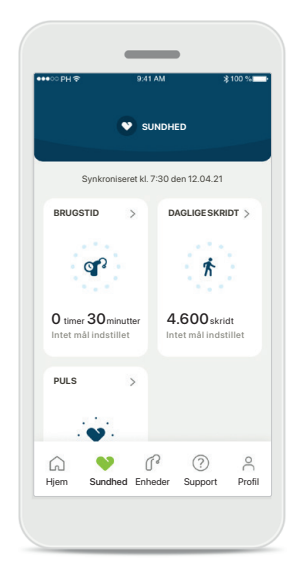

**Gå ind i Sundhed** Når det er konfigureret, kan du gå ind i sundhedsdashboardet (startskærm for sundhed).

### **Sundhed**

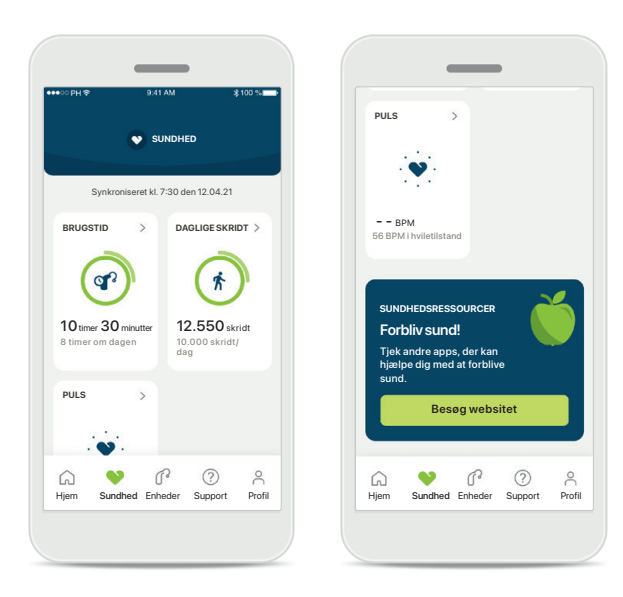

### **Indhold af sundhedsdashboard**

I sundhedsdataboardet kan du:

- Få adgang til de sundhedsfunktioner, dine høreapparater understøtter, og se deres værdier ændre liv\*
- Se status på mål, hvis de allerede er indstillet
- Få adgang til sundhedstips (anbefalinger til andre sundhedsapps)

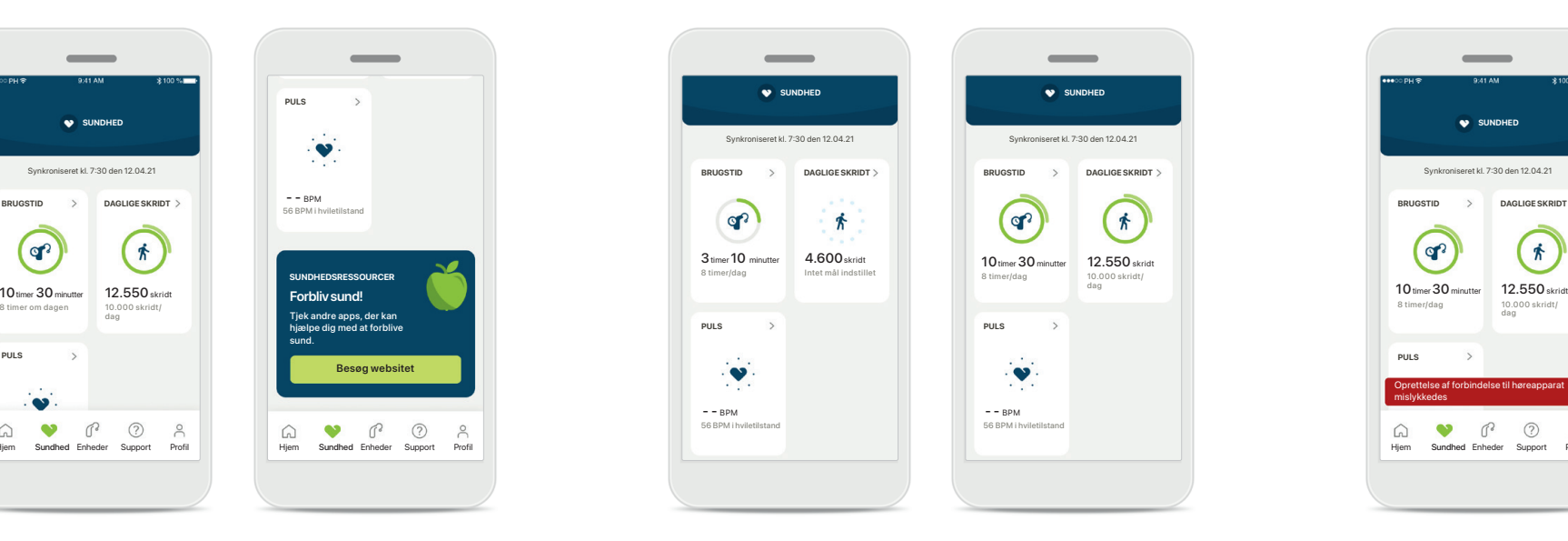

### **Eksempler på status på mål**

Hvis du har sat mål, vil du kunne se din status i den grønne cirkel rundt om ikonet for hver funktion. Hvis du har overskredet den maksimale værdi for dit mål, vil du kunne se en ekstra cirkel rundt om ikonet.

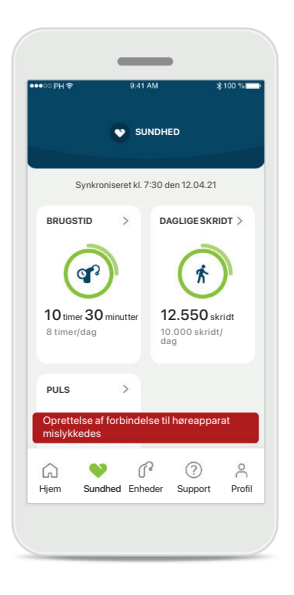

**Forbindelse til dine høreapparater**

Husk at du skal have forbindelse til dine høreapparater for at kunne se værdierne for dine sundhedsfunktioner ændre liv. Hyppig synkronisering af appen med dine høreapparater giver dig mere nøjagtige tidsoplysninger. Hvis forbindelsen mislykkes, eller dine data ikke kan synkroniseres, vil du få besked og blive ført til websitet med ofte stillede spørgsmål, hvor du kan finde ud af, hvad du kan gøre.

\*For at få adgang til live Skridt i afsnittet Sundhed skal brugere af kompatible Paradise Audéo R og Audéo RT opdatere til den nyeste firmwareversion. Brugere af Naida P-PR vil få adgang til live brugstid og opdateringer hver time for grafer over skridt.

Oplysningerne i dette afsnit er udelukkende tænkt som undervisning og information. Du må ikke bruge oplysningerne som en erstatning for professionel medicinsk rådgivning. Hvis du har spørgsmål vedrørende din sundhed, eller før du påbegynder et træningsprogram, skal du altid kontakte en læge eller andre sundhedsfagfolk. For at overvåge din puls skal du sørge for, at dine høreapparater sidder korrekt i øregangen. Det bedste resultat får du ved at forholde dig i ro og være stille.

# **Detaljerede visninger med sundhedsfunktionen – brugstid, skridt, aktivitetsniveauer\*, distance (gang eller løb)\*\***

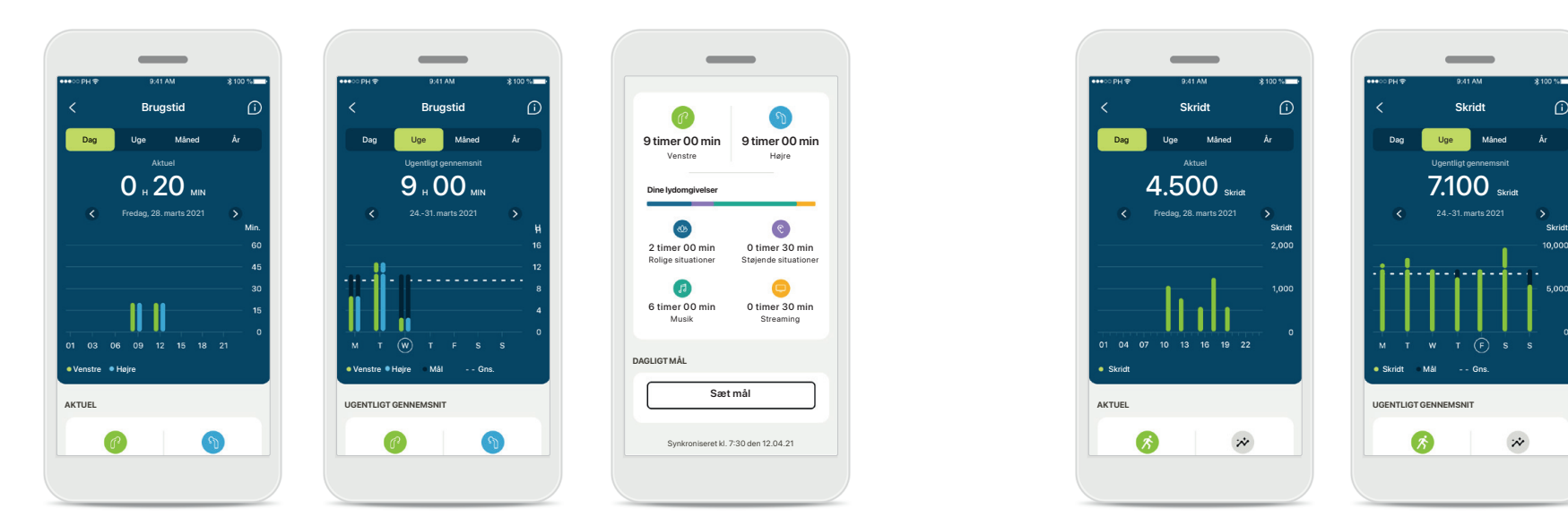

### **Brugstid**

Ved at klikke på brugstidskortet i dashboardet går du ind i grafen for daglig brugstid. Gå til ugentlig, månedlig eller årlig visning ved at klikke på den relevante fane, der bliver grøn.

Hvis du har to høreapparater, viser graferne værdien for både venstre og højre høreapparat. Nedenfor ser du aktuelle (for daglig visning) eller gennemsnitlige værdier (for ikke-daglig visning) samt en analyse af brugstid i forskellige lydomgivelser.

\*For alle genopladelige Audéo Paradise, Phonak Audéo Fit og alle genopladelige Phonak Lumity høreapparater \*\*For Phonak Audéo Fit og alle genopladelige Phonak Lumity høreapparater

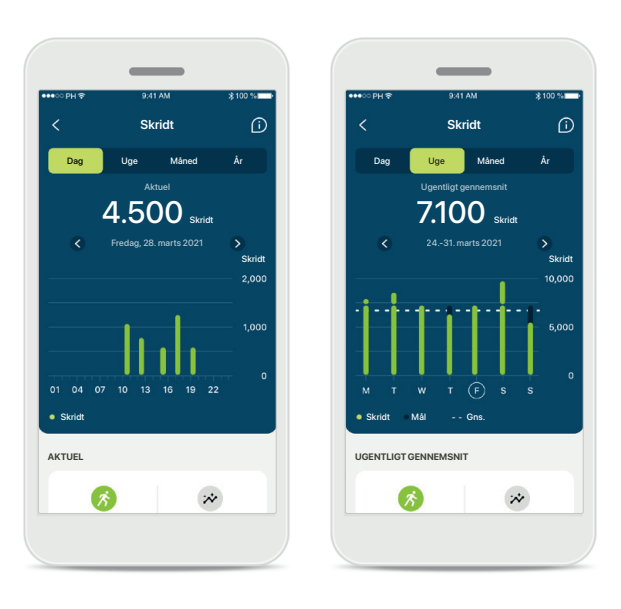

### **Skridt, aktivitetsniveauer og distance**

Ved at klikke på skridtkortet i dashboardet går du ind i grafen for daglige skridt. Gå til ugentlig, månedlig eller årlig visning ved at klikke på den relevante fane, der bliver grøn.

Nedenfor ser du aktuelle (for daglig visning) eller gennemsnitlige værdier (for ikke-daglig visning) samt din omtrentlige distance (gang eller løb)\*\*.

Aktivitetsniveauerne viser din tid uden aktivitet, lidt aktivitet (lidt bevægelse registreret), middel aktivitet (gang registreret) eller meget aktivitet (løb registreret).

### **Detaljerede visninger med sundhedsfunktionen – puls\***

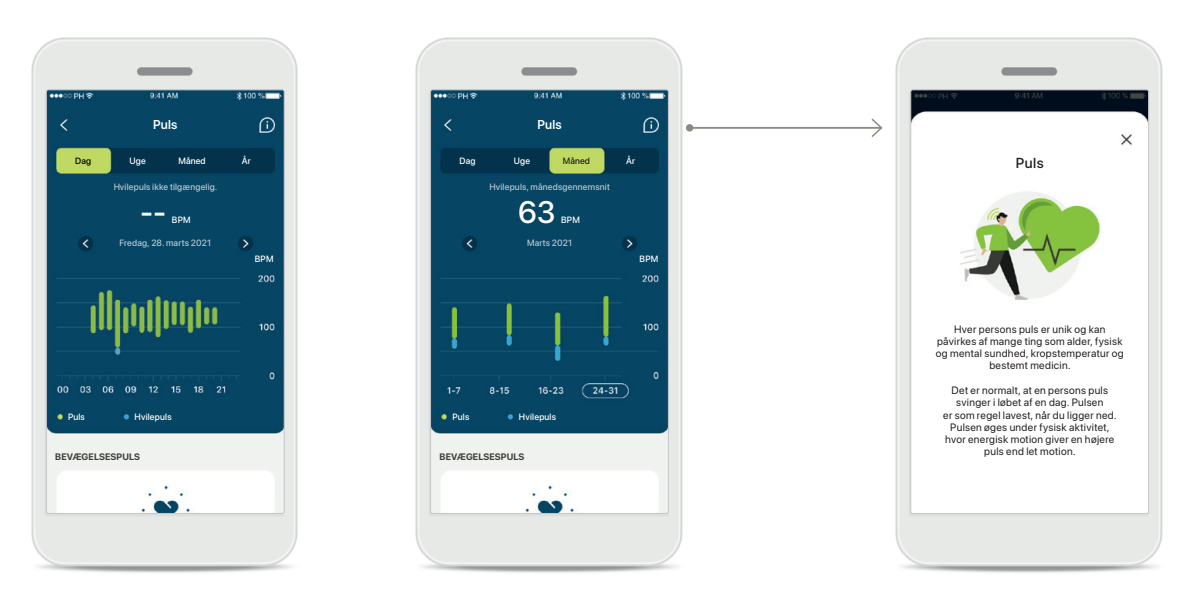

### **Monitorering af puls (HR)**

Alle visninger inkluderer bevægelsespuls (HR). Den daglige visning omfatter hvilepuls (RHR) og områder for din HR pr. time. Den ugentlige visning omfatter den gennemsnitlige hvilepuls (RHR) pr. dag, bevægelsespuls (HR) og områder for din HR pr. dag.

Ugentlige, månedlige og årlige visninger inkluderer:

- Daglig visning timemæssig løsning (periodisk og områder for bevægelsespuls pr. time, en laveste hvilepuls pr. dag),
- Ugentlige/månedlige/årlige visninger daglig/ugentlig/månedlig løsning med puls- og hvilepulsområder

#### **Læs mere**

Klik på (i) ikonet øverst til højre på skærmen for at læse yderligere oplysninger og referencer om puls, og hvorfor det er så vigtigt, at monitorere din hvilepuls.

### **Sundhed – andre funktioner\***

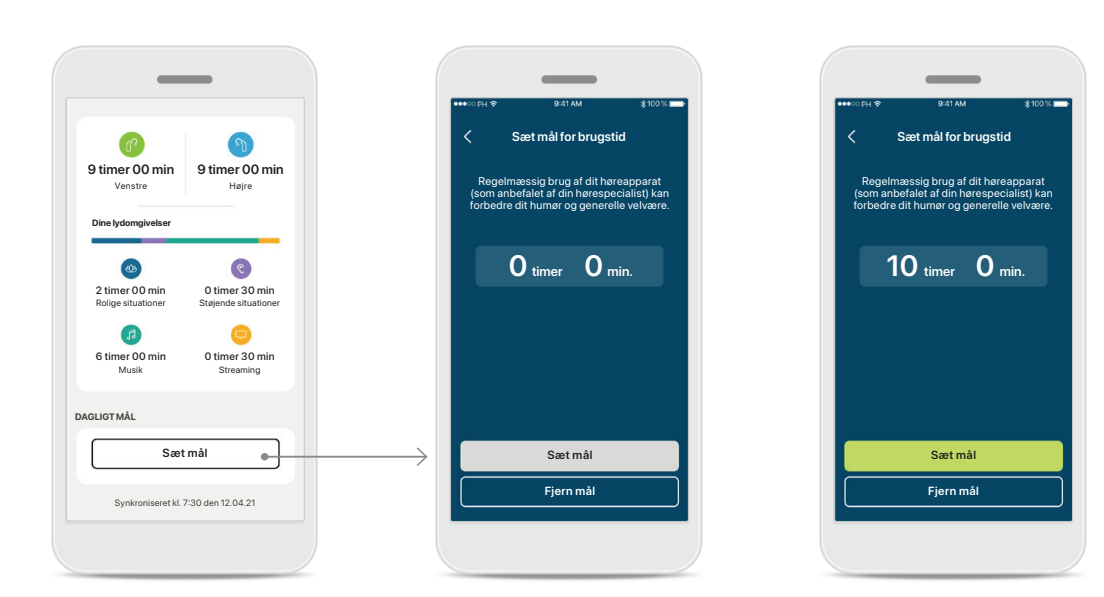

### **Sætte, ændre og fjerne mål\***

Det er valgfrit at sætte mål for skridt og brugstid. Du kan sætte dem under konfigurationen af sundhed i sundhedsdashboardet eller de detaljerede visninger af disse funktioner.

Klik på knappen Sæt mål eller Skift mål for at følge rækken af skærme som vist i ovenstående eksempel. Indtast et gyldigt tal for brugstid eller skridt, og tryk på Sæt mål for at gemme dine ændringer. Tryk på Fjern mål, hvis du ønsker at slette det.

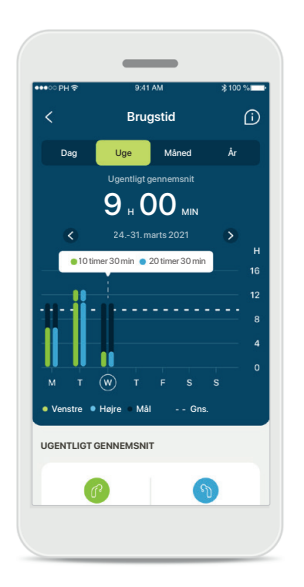

### **Værktøjstips**

Klik et sted på grafens søjler for at se de nøjagtige værdier vist på et hvidt banner (værktøjstips).

### <span id="page-17-0"></span>**Enheder**

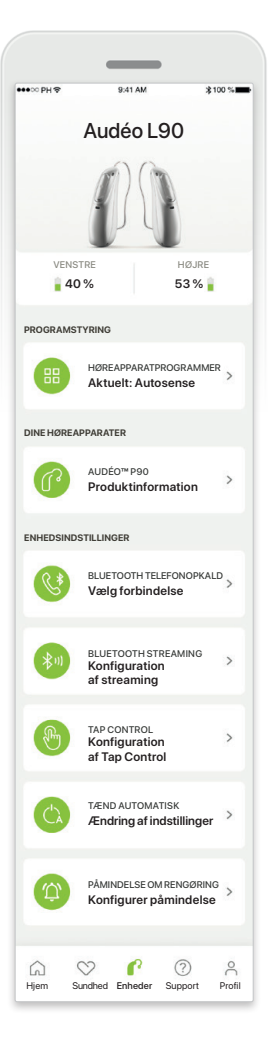

### **Startskærm for enheder**

I afsnittet Enheder har du adgang til alt, der relaterer til dine høreapparater, f eks. Programstyring og Enhedsindstillinger. Du kan også se batteristatus for genopladelige modeller.

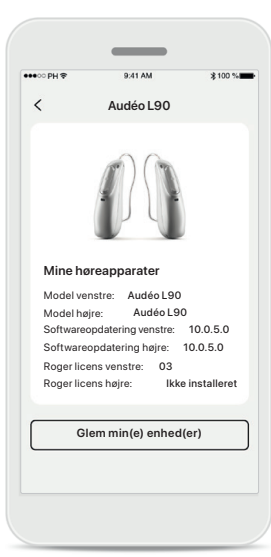

#### **Glem enheder**

Gå til kortet Dine høreapparater for at fjerne din(e) enhed(er). Du får vist en meddelelse, efter du har klikket på knappen Glem min(e) enhed(er), hvor du skal bekræfte dette. Bemærk! Hvis du gør det, skal du tilslutte høreapparaterne igen for at kunne bruge appen.

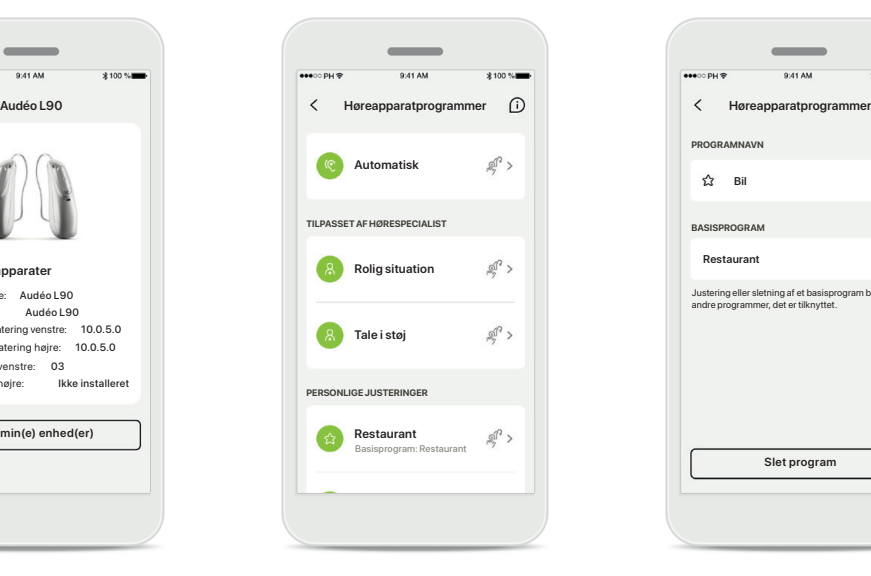

#### **Programstyring**

Du vil kunne se alle tilgængelige programmer ved at trykke på Høreapparatprogrammer. Tryk på et for at redigere navnet eller slette det. Der er tre typer af programmer: Automatiske programmer, programmer oprettet af din hørespecialist og dine personlige programmer. Hvis der er et ikon ud for programmet, betyder det, at det kan vælges med trykknappen på dine høreapparater.

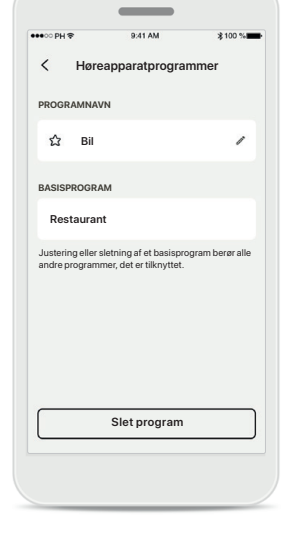

#### **Høreapparatprogrammer**

Du kan redigere navnet på programmet og slette programmet. Du vil også kunne se, hvilket basisprogram programmet er knyttet til. Tryk på **Slet program** for at slette programmet. Du får vist en meddelelse, hvor du skal bekræfte dette.

### <span id="page-18-0"></span>**Support & Fjernsupport session**

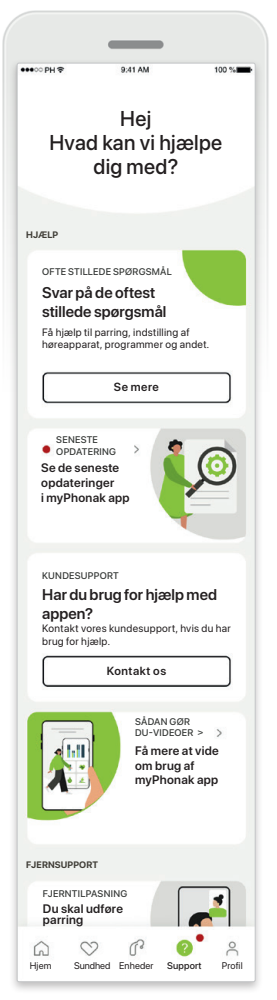

#### **Afsnittet Support**

Fra skærmen Support har du adgang til ofte stillede spørgsmål\*, betjeningsvejledning, website med instruktionsvideoer, juridiske indstillinger og del feedback. Du har også adgang til Fjernsupport ved at trykke på Start en session.

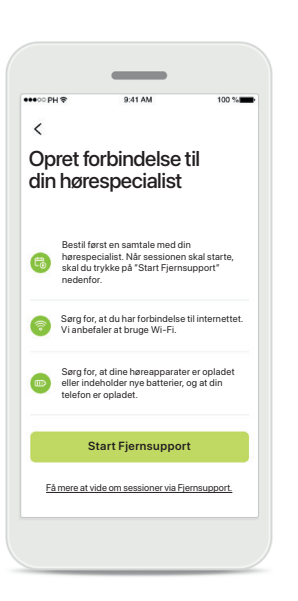

### **Fjernsupport**

Ved at trykke på **Start en session** på skærmen Support vil du kunne have en Fjernsupport session med din hørespecialist. Fjernsessionen skal planlægges i forvejen med din hørespecialist.

Tryk på **Start Fjernsupport** for at fortsætte.

### **Adgang til mikrofon og kamera** Tryk på OK for at give myPhonak appen adgang til din mikrofon og dit kamera.

**myPhonak vil gerne have adgang til telefonens mikrofon.**

 $\sim$ 

Tillad ikke OK myPhonak kræver adgang til mikrofonen. Dette gør det muligt for dig at tale

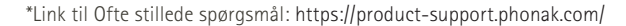

### <span id="page-19-0"></span>**Start en Fjernsupport session**

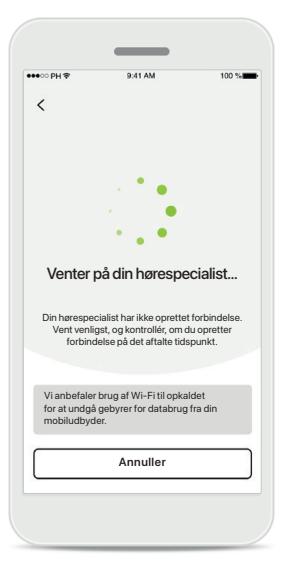

### **Accepter videoopkald** Appen vil oprette forbindelse til din hørespecialist. Vent til hørespecialisten deltager i opkaldet.

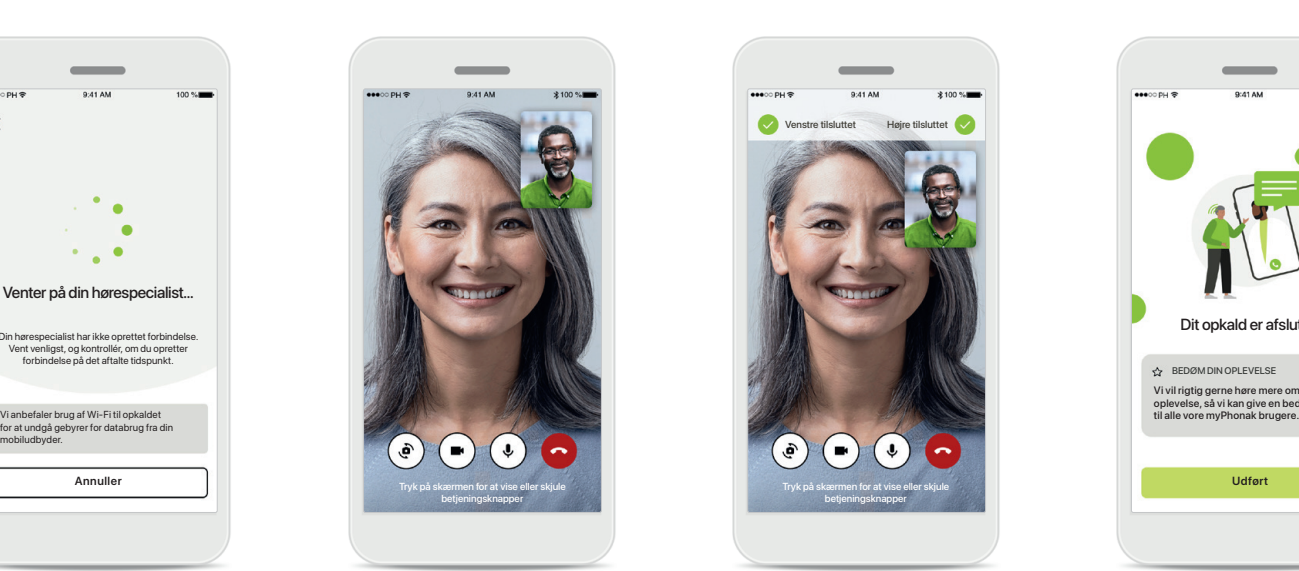

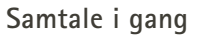

Efter nogle få sekunder etableres videoforbindelsen, og du vil kunne se og høre din hørespecialist. Ved hjælp af betjeningsknapperne kan du slå lyden fra eller til, deaktivere video, skifte kamera og afslutte opkaldet.

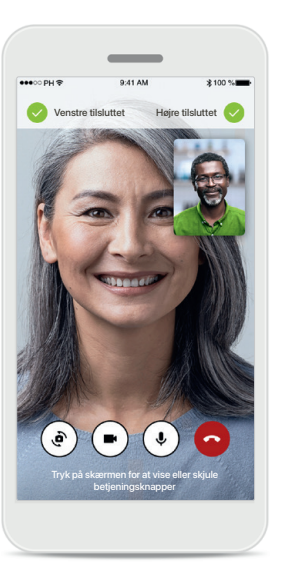

### **Forbindelse til høreapparater**

Hvis hørespecialisten har behov for at oprette forbindelse til dine høreapparater, kan det gøres via din smartphone. Din hørespecialist vil give dig besked, når han eller hun opretter forbindelse til dine høreapparater.

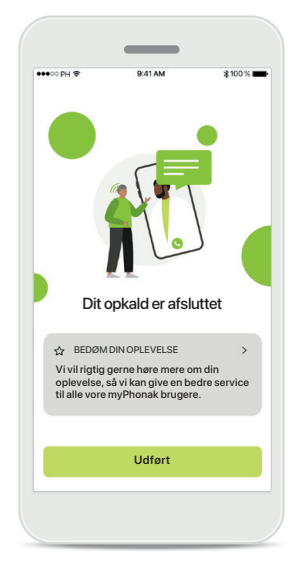

### **Opkaldet afsluttes**

Når opkaldet er afsluttet, kan du bedømme din oplevelse. Tryk på linket for at indsende din feedback. Tryk på **Udført** for at gå tilbage til startskærmen.

### <span id="page-20-0"></span>**Fejlfinding under Fjernsupport session**

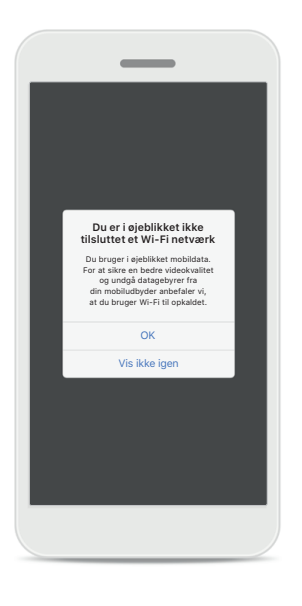

### **Wi-Fi forbindelse**  Fjernsupport session foretages

ved hjælp af internetforbindelse. Vi anbefaler, at du bruger Wi-Fi, så kvaliteten er bedre.

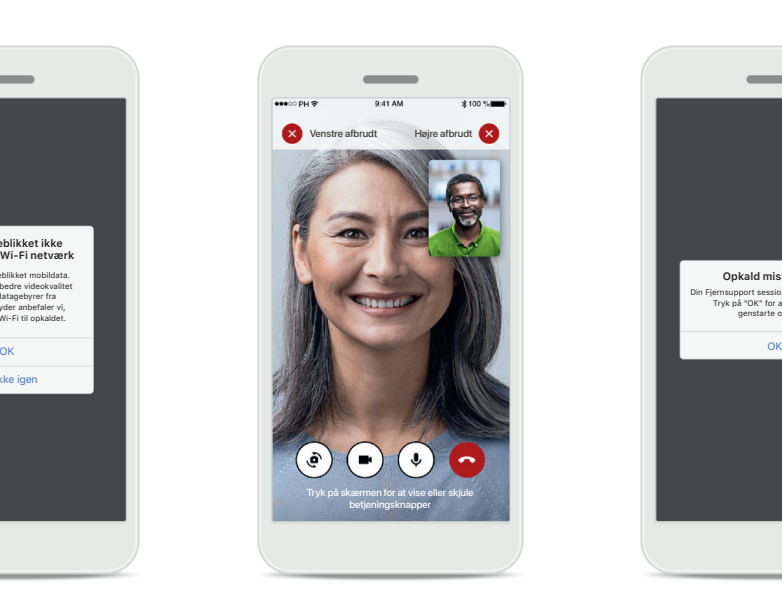

**Forbindelse til høreapparater mistet**  Øverst på skærmen kan du se forbindelsen til dine høreapparater. Symbolet bliver rødt, hvis forbindelsen til høreapparaterne afbrydes. Din hørespecialist er så nødt til at oprette forbindelse til dine høreapparater igen.

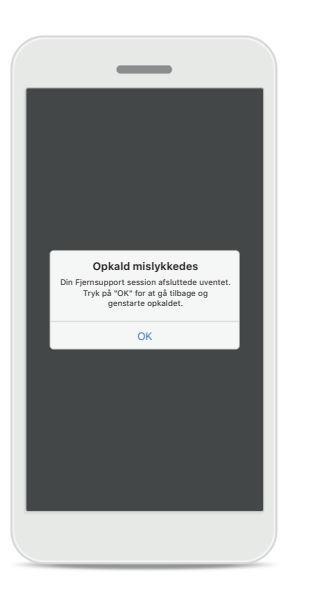

**Opkald mislykkedes** Hvis opkaldet mislykkes, skal du trykke på **OK** for at vende tilbage til hjem, hvor du kan genstarte opkaldet.

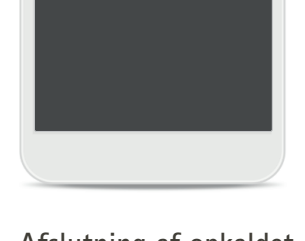

**Fjernsupport videoopkald**  er **i gang**<br>Er du sikker på at du vi

 $\overline{\phantom{a}}$ 

Er du sikker på, at du vil lægge på? Ændringer til dine høreapparatindstillinger kan gå tabt.

Genoptag opkald Læg på

**Afslutning af opkaldet, mens det er i gang** Hvis du afslutter opkaldet, mens det er i gang, vil du få vist en meddelelse.

<span id="page-21-0"></span>**Læs de relevante sikkerhedsoplysninger på de følgende sider, inden du bruger appen.**

#### **Tilsigtet anvendelse:**

Appen er selvstændig software, så høreapparatbrugere kan vælge, konfigurere og gemme høreapparatindstillinger inden for begrænsningerne fastsat af tilpasningssoftwaren. Appen gør det også muligt for høreapparatbrugere at oprette forbindelse til hørespecialister og kommunikere med dem i forbindelse med høreapparatjusteringer.

### **Tilsigtet patientpopulation:**

Dette apparat er beregnet til patienter med unilateral og bilateral, mild til svær hørenedsættelse fra en alder på 17 år eller derover. Funktionen Tinnitus er tilsigtet patienter med kronisk tinnitus fra en alder på 18 år og derover.

### **Tilsigtede brugere:**

Person med hørenedsættelse, der bruger et kompatibelt apparat.

#### **Indikationer:**

Bemærk, at indikationer ikke er en følge af appen, men de kompatible høreapparater. Generelle kliniske indikationer for brugen af høreapparater og funktionen Tinnitus er:

- Konstateret hørenedsættelse
	- > Uni- eller bilateral
	- > Konduktiv, sensorineural eller blandet
	- > Mild til svær
- Tegn på kronisk tinnitus (kun relevant for apparater med funktionen Tinnitus)

#### **Kontraindikationer:**

Bemærk, at kontraindikationer ikke er en følge af appen, men de kompatible høreapparater. Generelle kliniske kontraindikationer for brugen af høreapparater og funktionen Tinnitus er:

- Hørenedsættelsen ligger uden for høreapparatets tilpasningsområde (dvs. forstærkning, frekvensgang)
- Akut tinnitus
- Øredeformitet (dvs. lukket øregang, manglende ydre øre)
- Neural hørenedsættelse (retro-cochleære patologier såsom manglende/død hørenerve)

Primære kriterier for henvisning af klient til medicinsk eller anden specialists vurdering og/eller behandling:

- Synlig medfødt eller traumatisk øredeformitet
- Flåd fra øret inden for de seneste 90 dage
- Pludselig eller hastig hørenedsættelse på det ene eller begge ører inden for de seneste 90 dage
- Akut eller kronisk svimmelhed
- Audiometrisk air-bone gap på 15 dB eller derover ved 500 Hz, 1000 Hz og 2000 Hz
- Synlige tegn på markant ophobning af ørevoks eller et fremmedlegeme i øregangen
- Smerte eller ubehag i øret
- Unormalt udseende trommehinde og øregang, herunder:
	- > Inflammation i øregangen
	- > Sprængt trommehinde
	- > Andre anomalier, der ifølge hørespecialisten giver anledning til bekymring

Hørespecialisten kan beslutte, at klienten ikke skal henvises pga. følgende tilfælde:

- Tilstrækkelig evidens for, at tilstanden er blevet undersøgt nøje af en læge og anden mulig behandling er udført
- Tilstanden har været tilstrækkeligt stabil siden foregående undersøgelse og/eller behandling
- Hvis klienten på baggrund af information og egen vurdering har truffet sin egen beslutning om ikke at tage imod rådgivning om at søge læge, er det tilladt for hørespecialisten at anbefale relevante høreapparatsystemer ud fra følgende begrænsninger:
	- > Anbefalingen får ingen negative bivirkninger på klientens helbred eller overordnede velvære.
	- > Patientens journal bekræfter, at alle nødvendige overvejelser for at sikre patientens velbefindende er truffet

Såfremt det påkræves i henhold til gældende lovgivning, har klienten underskrevet en ansvarsfraskrivelse, der bekræfter, at henvisningen er afvist ud fra egen velinformerede beslutning.

**Læs de relevante sikkerhedsoplysninger på de følgende sider, inden du bruger appen.**

#### **Kliniske fordele:**

Appen er en fordel for de tilsigtede brugere, da de får mulighed for at ændre og gemme høreapparatindstillinger i henhold til deres behov, inden for begrænsningerne fastsat af førstegangstilpasningen.

Appen er en nem måde for de tilsigtede brugere at oprette forbindelse til deres hørespecialister og kommunikere med dem angående fjernjustering af høreapparatet.

#### **Bivirkninger:**

Bemærk, at bivirkninger ikke er en følge af appen, men de kompatible høreapparater.

Fysiske bivirkninger ved brug af høreapparater, såsom tinnitus, svimmelhed, ophobning af ørevoks, for højt tryk, perspiration eller fugtighed, vabler, kløe og/eller udslæt, tilstoppethed og dertilhørende ubehag, såsom hovedpine og/eller øresmerter, kan afhjælpes ved din hørespecialist.

Konventionelle høreapparater kan potentielt udsætte brugeren for et højere lydniveau, hvilket kan medføre forhøjede tærskler i det påvirkede frekvensområde.

#### **Begrænsning af brug:**

Bruge af appen begrænses til mulighederne for de(n) kompatible enhed(er).

Enhver alvorlig hændelse, der har fundet sted med relation til opladeren, skal rapporteres til producentens repræsentant og den relevante sundhedsfaglige myndighed. En alvorlig hændelse beskrives som enhver hændelse, som direkte eller indirekte har ført til, kunne have ført til eller kan føre til følgende:

- a. Klient, brugers eller anden persons død
- b. Midlertidig eller permanent alvorlig svækkelse af en patients, brugers eller anden persons sundhedstilstand
- c. En alvorlig trussel mod den offentlige sundhed

Uventede brugsmønstre eller hændelser rapporteres til producenten eller dennes repræsentanter.

**Læs de relevante sikkerhedsoplysninger på de følgende sider, inden du bruger appen.**

Der er adgang til betjeningsvejledningen til alle appversioner på alle understøttede sprog i elektronisk form via websiden. Gør følgende for at få adgang til betjeningsvejledninger:

- Klik på [https://www.phonak.com/en-int/global](https://www.phonak.com/en-int/global-locations)[locations,](https://www.phonak.com/en-int/global-locations) og vælg det relevante land
- Gå til "Support"
- Gå til "Betjeningsvejledninger"
- Gå til "Apps"
- Vælg "myPhonak app"

Alternativt er der adgang til den aktuelle version af myPhonak betjeningsvejledningen direkte fra appen ved at navigere til afsnittet Support og derefter trykke på kortet med navnet "Betjeningsvejledning". Betjeningsvejledningen vil derefter åbne i et eksternt browservindue.

#### **Sikkerhedsbemærkning**

Patientdata er personfølsomme oplysninger, og det er derfor vigtigt at beskytte dem:

- Sørg for, at din smartphone er opdateret med de seneste sikkerhedsopdateringer til styresystemet. Aktiver automatisk opdatering.
- Sørg for, at din installerede appversion er opdateret
- Anvend kun ægte Sonova apps fra officielle appbutikker sammen med dine høreapparater.
- Installer kun anerkendte apps fra officielle appbutikker
- Sørg for at anvende stærke adgangskoder og holde oplysningerne hemmelige
- Lås telefon med pinkode og/eller biometri (f.eks. fingeraftryk, ansigtsgenkendelse), og indstil telefonen til automatisk at låse efter flere minutters inaktivitet.
- Sørg for at de installerede apps kun har de nødvendige tilladelser
- Undgå at oprette en Bluetooth parring med dine høreapparater et offentligt sted. Dette skyldes risikoen for uønsket indblanding fra en tredjepart. Vi anbefaler, at denne Bluetooth parring foretages hjemme.
- BRUG IKKE en jailbreaket eller rootet telefon Sørg for altid at beskytte dine data. Bemærk! Ovenstående liste er ikke udtømmende.
- Hvis der sendes data via usikre kanaler, skal du enten anonymisere dataene eller kryptere dem.
- Beskyt din smartphones databackups mod både datatab og datatyveri.
- Fjern alle data fra en smartphone, der ikke længere anvendes, eller som vil blive kasseret.

### **Vedligeholdelse af software:**

Vi overvåger løbende feedback fra markedet. Hvis du oplever problemer med den nyeste appversion, kan du kontakte din lokale repræsentant og/eller give feedback i App Store eller på Google Play Store.

**Læs de relevante sikkerhedsoplysninger på de følgende sider, inden du bruger appen.**

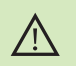

Ændring af indstillinger, f.eks. reducere volumen eller øge støjudligning, kan medføre faresituationer, hvor f.eks. andre køretøjer i trafikken ikke længere kan høres.

Du kan få et gratis, fysisk eksemplar af denne betjeningsvejledning  $(i)$ ved at kontakte din Sonova repræsentant. Vi afsender et eksemplar inden for 7 dage.

Hvis høreapparaterne ikke reagerer på enheden som følge af en  $\bigcirc$ usædvanlig forstyrrelse i feltet, skal du gå væk fra det forstyrrende felt.

- Hvis der ikke kan oprettes forbindelse fra appen til høreapparaterne, skal du tjekke, om høreapparaterne er tændt, og om batteriet er opbrugt.
- $\bigoplus$

 $(i)$ 

Aktiver Bluetooth fuktionen. Bluetooth skal aktiveres for at tilslutte til dine høreapparater.

# <span id="page-25-0"></span>**Information om overensstemmelse Symbolforklaring**

### **EU overensstemmelseserklæring**

Hermed erklærer Sonova AG, at dette produkt opfylder kravene i direktivet om medicinsk udstyr 2017/745/EU.

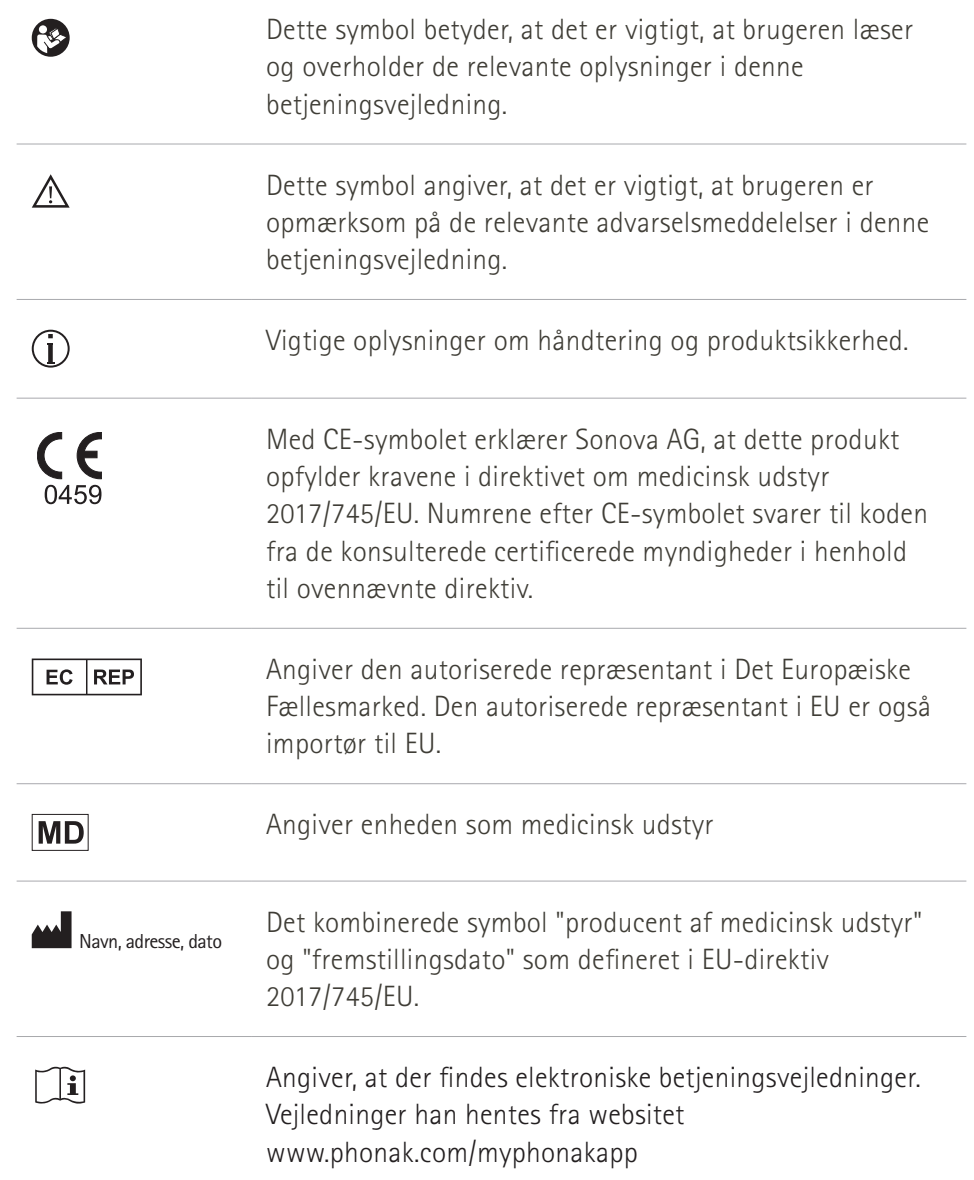

#### **AAA**

Sonova AG · Laubisrütistrasse 28 CH-8712 Stäfa · Schweiz

### EC REP

Sonova Deutschland GmbH Max-Eyth-Str. 20 70736 Fellbach-Oeffingen · Tyskland

### **Phonak-repræsentant Danmark:** Sonova Denmark A/S

Østre Hougvej 42-44 5500 Middelfart

**V4.00/2023-02/NLG © 2022-2023 Sonova AG All rights reserved** 

**Denne betjeningsvejledning gælder for myPhonak 6.4.0 og senere underversioner af myPhonak 6 app. Kontakt din lokale repræsentant eller se på websitet for en tidligere version af en betjeningsvejledning til appen.**

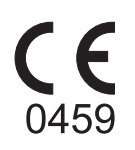